# **Registro Elettronico giua@school Manuale per il personale ATA**

## **1 Accedere al Registro Elettronico**

Si può accedere al Registro Elettronico utilizzando un computer, un tablet o un cellulare con la connessione ad Internet.

Per accedere al Registro Elettronico:

- avvia il programma di navigazione Internet, quindi inserisci l'indirizzo:
	- **https://registro.giua.edu.it**
- inserisci il nome utente e la password che ti sono stati forniti dalla scuola.

Una volta entrati nel registro, nella pagina iniziale è riportata la data e l'ora dell'ultimo accesso effettuato.

### **2 Uscire dal registro elettronico**

Per motivi di sicurezza, è importare uscire dal registro utilizzando la procedura corretta:

• clicca sulla scritta  $\blacksquare$  **FSCI** riportata in alto a destra nella pagina.

#### **3 Menu principale e profilo dell'utente**

Una volta entrati nel registro elettronico, sarà subito visibile il menu principale con gli strumenti che è possibile richiamare in qualsiasi momento.

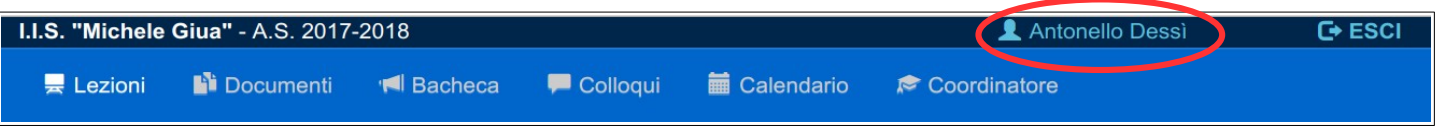

In alto è visibile il nome dell'utente collegato: cliccandoci sopra è possibile accedere alla modifica del profilo dell'utente. È possibile modificare il proprio indirizzo email, modificare la password e gestire la notifica delle circolari.

### **4 Menu Circolari**

In questa pagina vengono elencate le circolari.

Vengono segnalate come nuove circolari quelle che non risultano ancora lette. Il sistema registra la lettura della circolare quando viene scaricato il documento a cui si riferisce. In alcuni casi può essere richiesta una conferma esplicita della lettura, attraverso un apposito pulsante.

Le circolari da leggere vengono notificate nella pagina iniziale (HOME).

*È possibile vedere anche le circolari non destinate all'utente e applicare dei filtri di ricerca.*

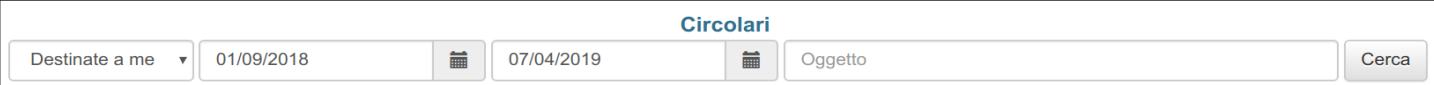

Si possono impostare i seguenti filtri di ricerca:

- selezionare *Tutte* le circolari o solo quelle *Destinate all'utente* (impostazione predefinita);
- impostare l'intervallo di data delle circolari;

• inserire una parola che deve essere presente nell'oggetto della circolare.

Una volta impostato il filtro, cliccare sul pulsante CERCA per visualizzare le circolari.

Per visualizzare i dettagli di una circolare, cliccare sul pulsante Q Visualizza

## **4.1 Gestione della notifica delle circolari**

Di norma, le nuove circolari inserite vengono notificate via email ai destinatari. È però possibile disabilitare tale notifica dall'apposita pagina presente nella gestione del PROFILO dell'utente.

Per abilitare o disabilitare la notifica delle nuove circolari, accedere al PROFILO cliccando sul proprio nome presente in alto nella prima riga. Quindi andare alla pagina GESTIONE NOTIFICHE, dove sarà possibile cambiare l'impostazione di invio delle notifiche.

Si tenga presente che, anche disabilitando l'invio delle notifiche, alcune circolari importanti saranno notificate comunque.

# **5 Menu Segreteria**

Solo il personale abilitato all'utilizzo degli strumenti della Segreteria Didattica potrà visualizzare questo menu.

Cliccando su questo menu si accede agli strumenti per visualizzare la frequenza degli alunni e gli esiti degli scrutini per l'anno scolastico in corso.

### **5.1 Pagina Frequenza**

Per selezionare gli alunni si possono impostare i seguenti filtri di ricerca:

- impostare il cognome (anche solo la parte iniziale);
- impostare il nome (anche solo la parte iniziale);
- selezionare la classe.

Una volta impostato il filtro, cliccare sul pulsante CERCA per visualizzare l'elenco degli alunni trovati.

Cliccando sul pulsante Q Visualizza verrà mostrata una pagina con il dettaglio della frequenza dell'alunno indicato; in fondo a tale pagina è presente il pulsante INDIETRO per tornare alle impostazioni di ricerca e STAMPA SU PDF per scaricare il documento in formato PDF contenente le informazioni mostrate.

# **5.2 Pagina Scrutini**

Per selezionare gli alunni si possono impostare i seguenti filtri di ricerca:

- impostare il cognome (anche solo la parte iniziale);
- impostare il nome (anche solo la parte iniziale);
- selezionare la classe.

Una volta impostato il filtro, cliccare sul pulsante CERCA per visualizzare l'elenco degli alunni trovati.

Per ogni alunno trovato saranno mostrati i pulsanti relativi agli scrutini svolti: cliccando su uno di questi verrà mostrata una pagina con il dettaglio dei documenti relativi allo scrutinio dell'alunno; in fondo a tale pagina è presente il pulsante INDIETRO per tornare alle impostazioni di ricerca.